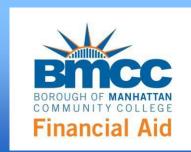

## How to access and e-sign the online Direct Parent PLUS Loan

You can now electronically sign and securely submit your online Federal Direct PLUS Loan Request form through a new online financial aid portal. You will need to create an account and e-sign your Federal Direct PLUS Loan Request form.

STEP 1: Go to https://www.bmcc.cuny.edu/finaid

STEP 2: Navigate to Apply for Financial Aid

**STEP 3:** Select a <u>Request a Federal Direct Loan</u> page.

STEP 4: Scroll to the middle of the webpage and select the Federal Direct PLUS Loan Request link.

If you are a dependent student and your parents wish to request a Federal Direct PLUS Loan, your parents must fill out, sign and submit a paper Federal Direct PLUS Loan Request. Note: Look for the "Create New Account" link and follow the instructions to create a user name and password to access the PLUS Loan Request.

STEP 5: Click on the form you wish to access and you will be taken to the online financial aid portal.

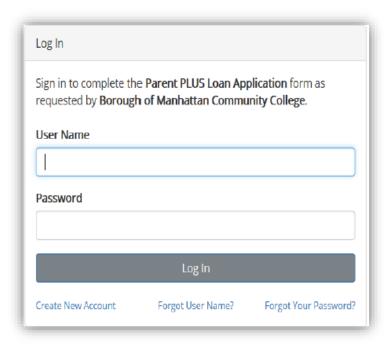

STEP 6: Click "Create New Account" and follow the enrollment process.

**STEP 7:** After completing the enrollment steps, you will need to verify your email to activate the account. Once you activate the account, you will immediately have convenient online access to complete required forms, view pending forms, and review your completed forms history.

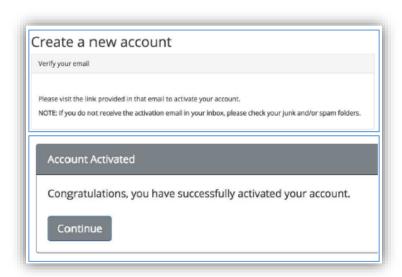

**STEP 8:** You will be prompted to log-in with your username, password and security question. Once you have completed the log-in process, you will be directed to the required form.

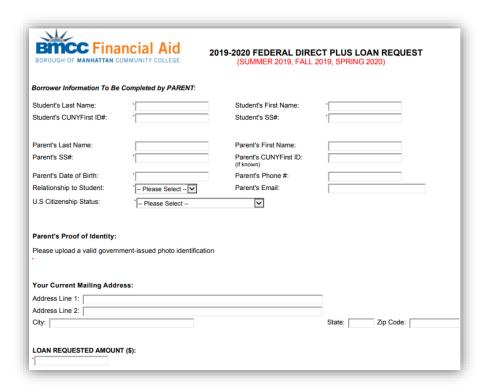